# 新型コロナワクチン Web予約操作方法(追加接種用)

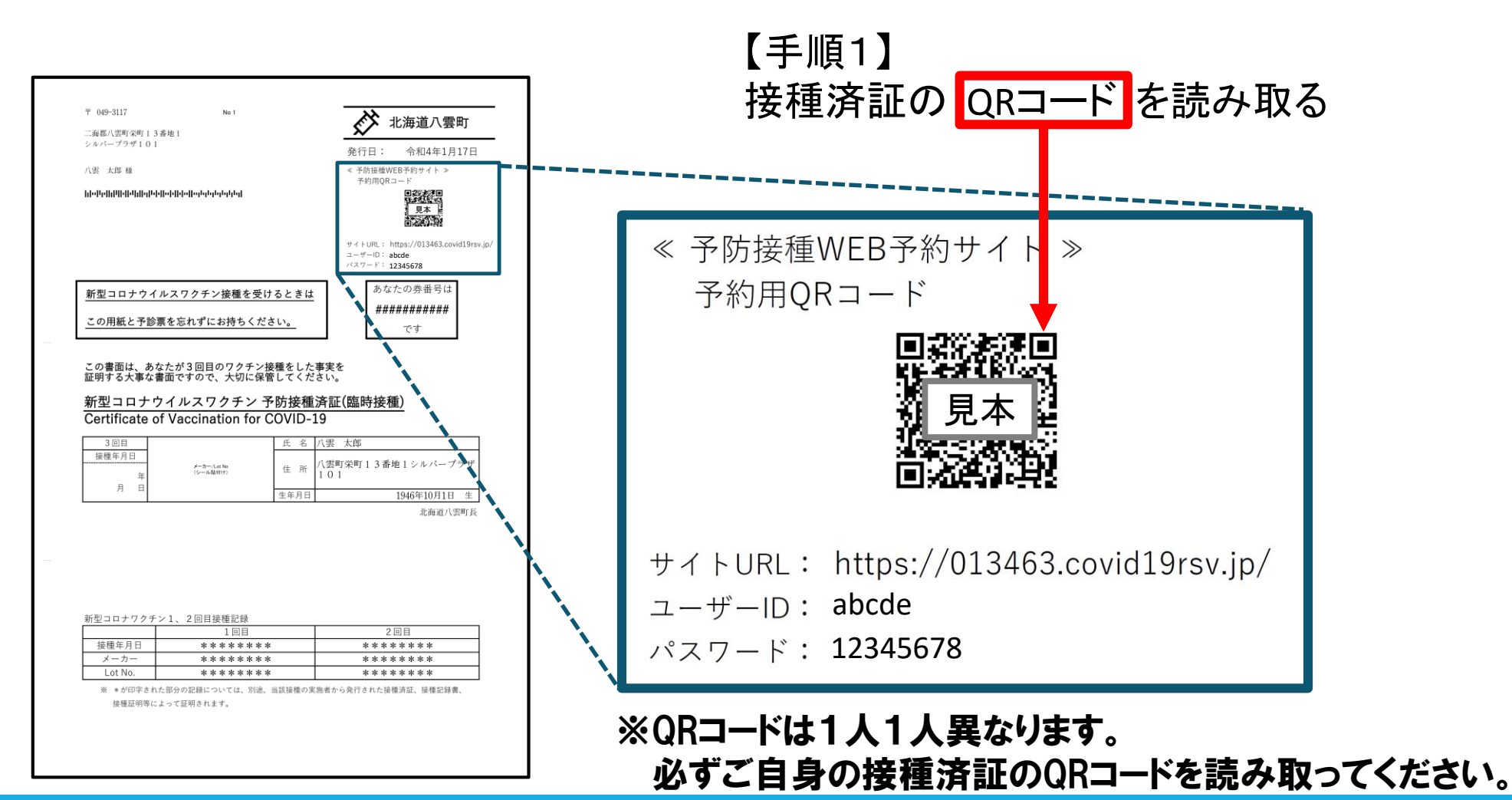

1

#### 【手順2】 Web予約システムにログインする

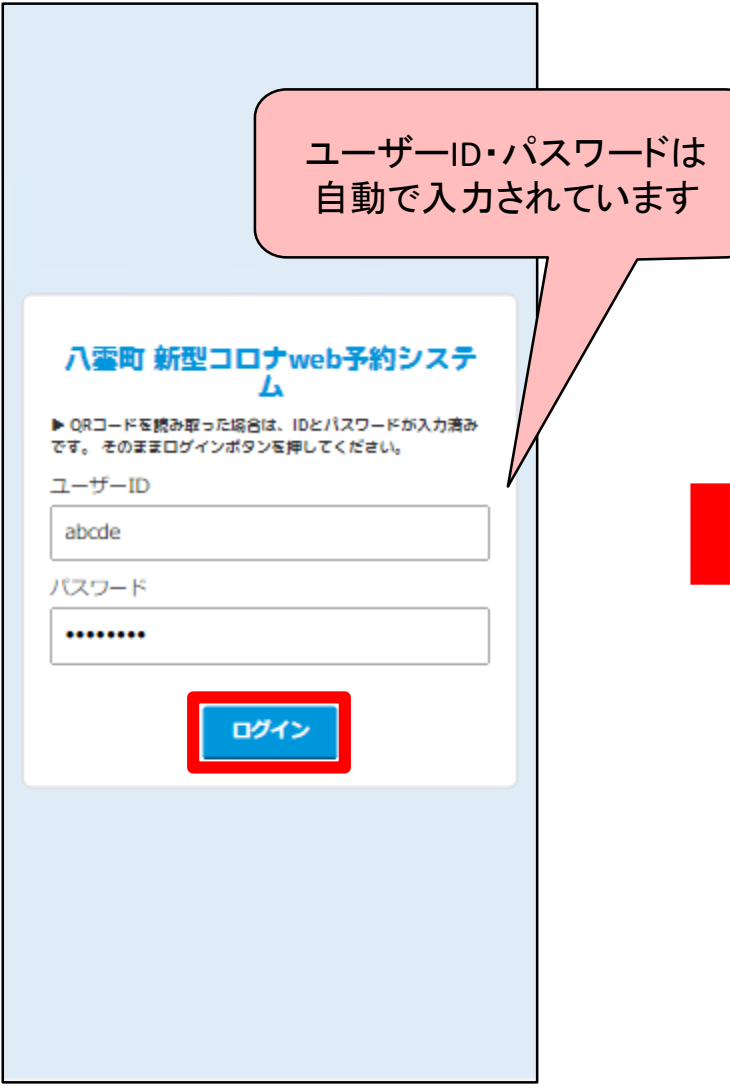

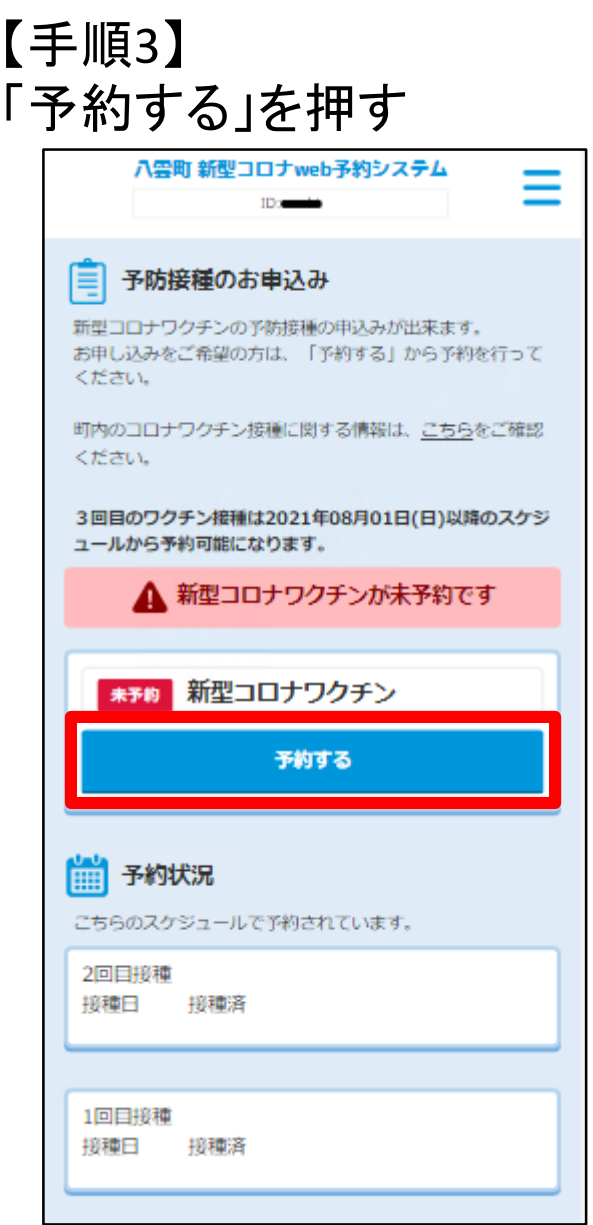

# 予約方法は2パターンからお選びください

Ⓐワクチンの種類と会場を選んでカレンダーから予約 こんな方にオススメ

- ・ワクチンの種類(ファイザー社・モデルナ社)の希望が ある方
- ・接種会場をあらかじめ決めている方 ・カレンダー形式で選びたい方
- Ⓑ日程一覧からなるべく早い日程を選んで予約

こんな方にオススメ

- ・なるべく早い日程を選びたい方
- ・接種会場の希望がない方

#### 【手順4】 希望するワクチンの種類と会場を選択する

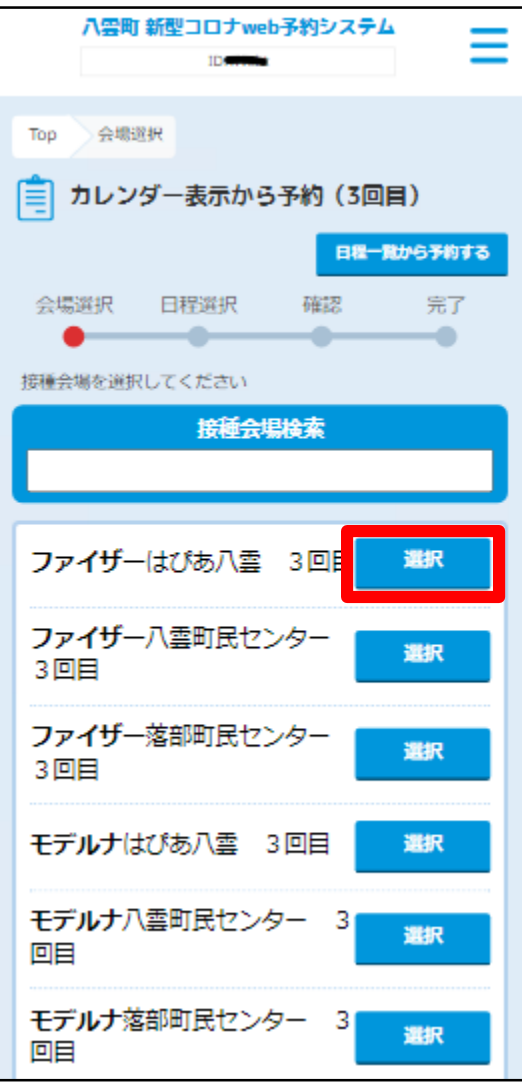

#### 【手順5】 カレンダーから希望の日程を選択

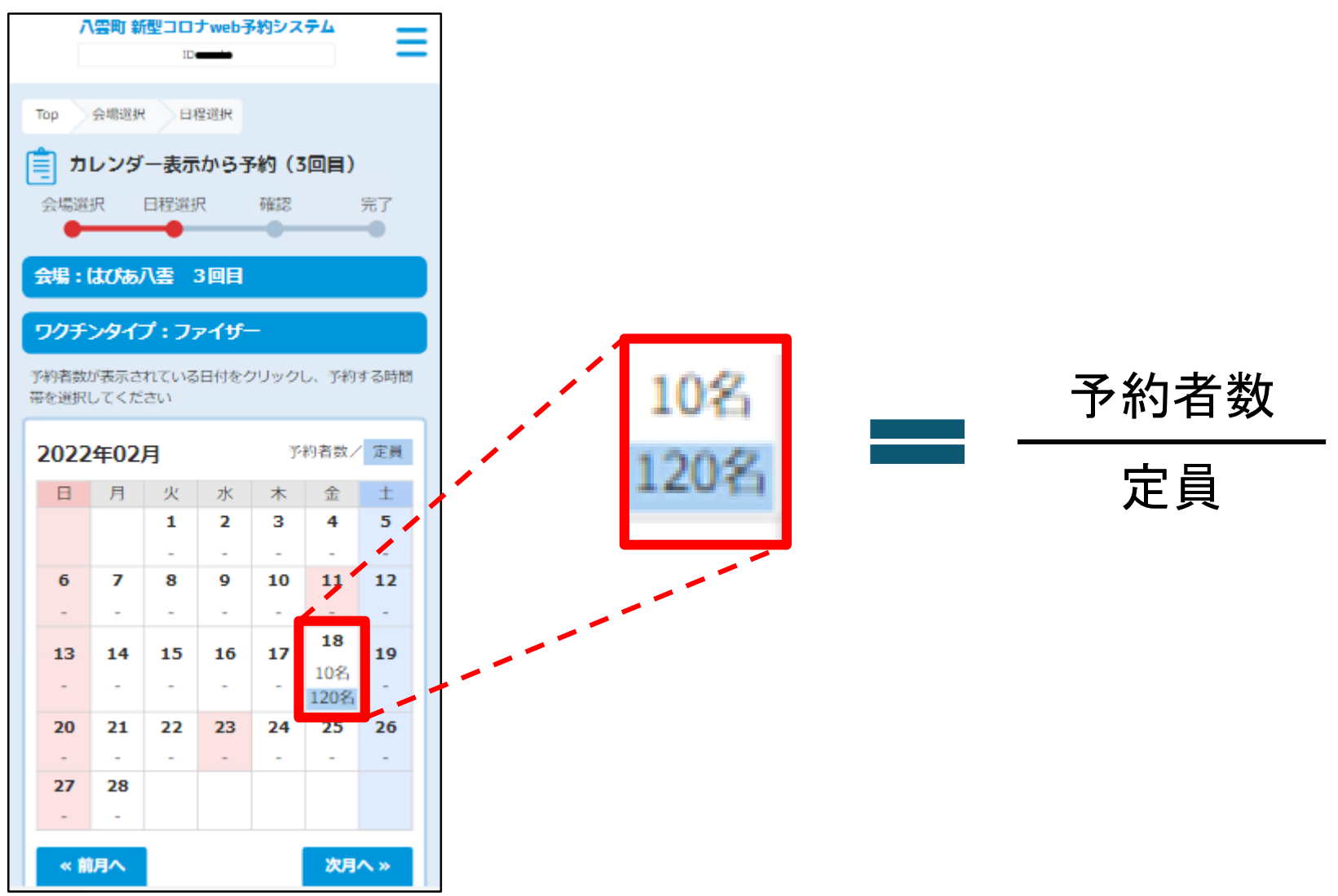

#### 【手順6】 希望の時間帯を選択

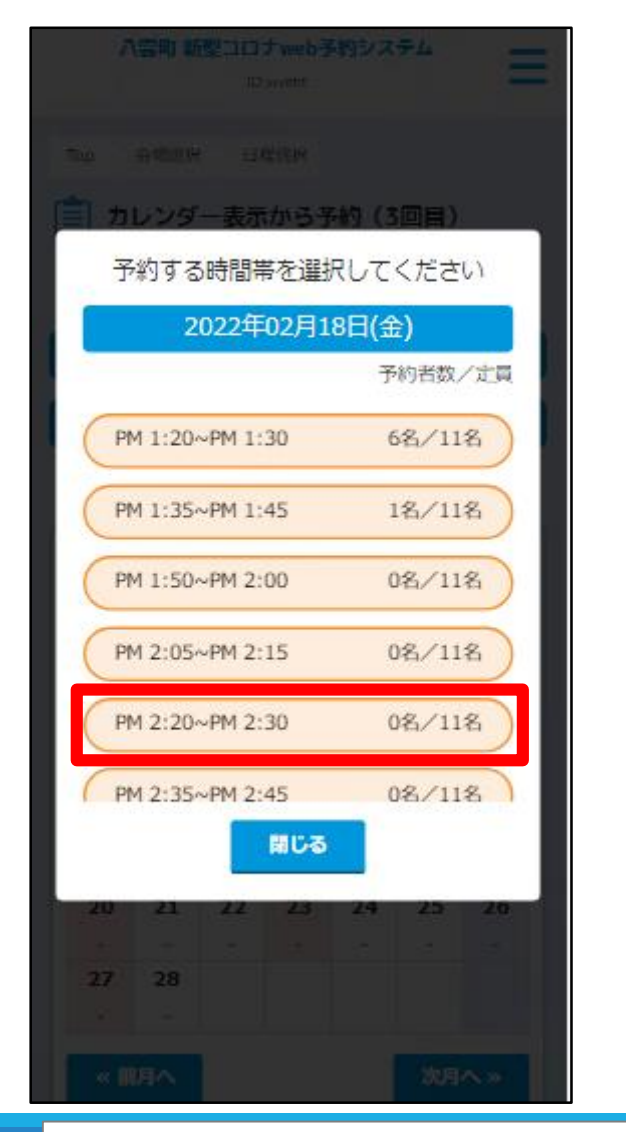

#### 【手順7】 「予約する」を選択

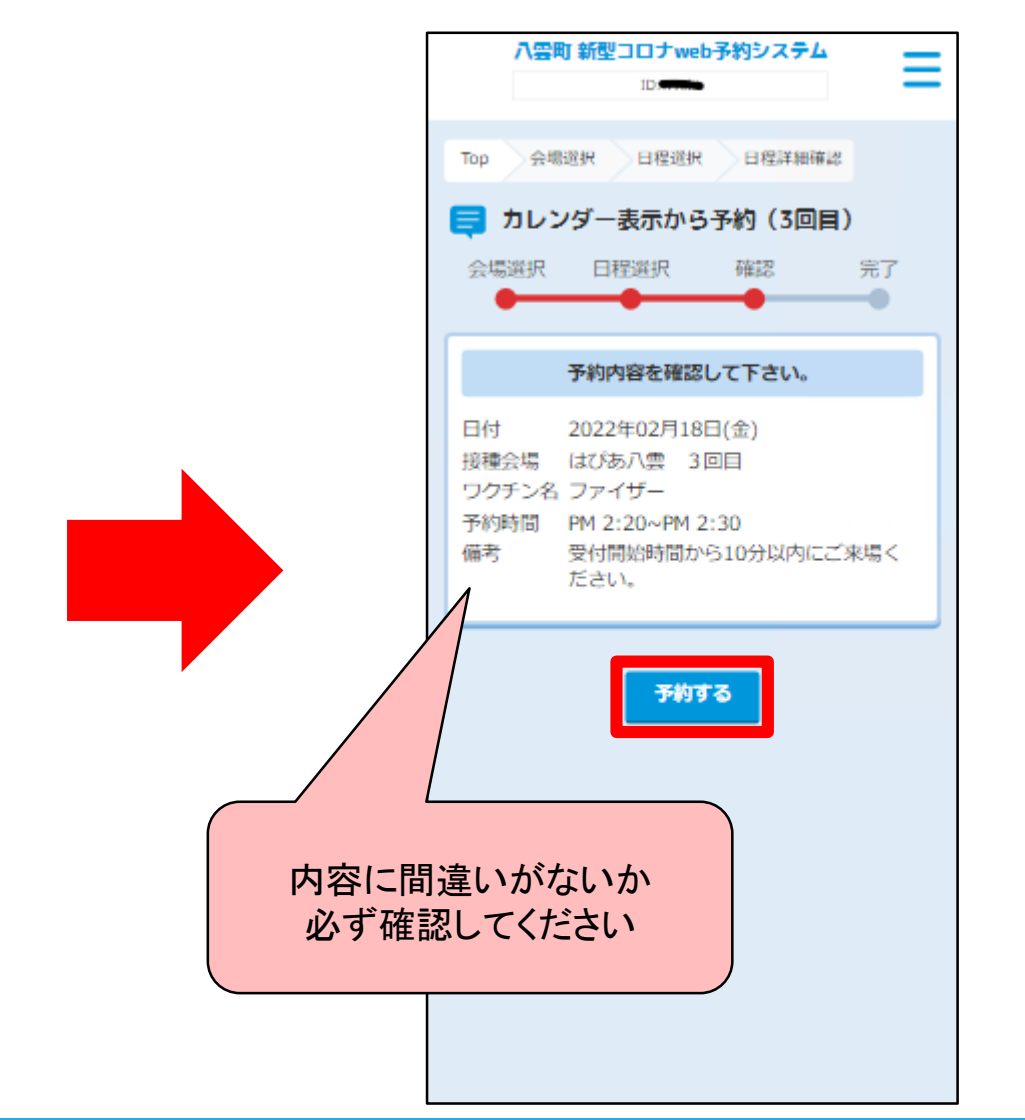

#### 【予約完了】 この画面が表示されたら予約は完了です

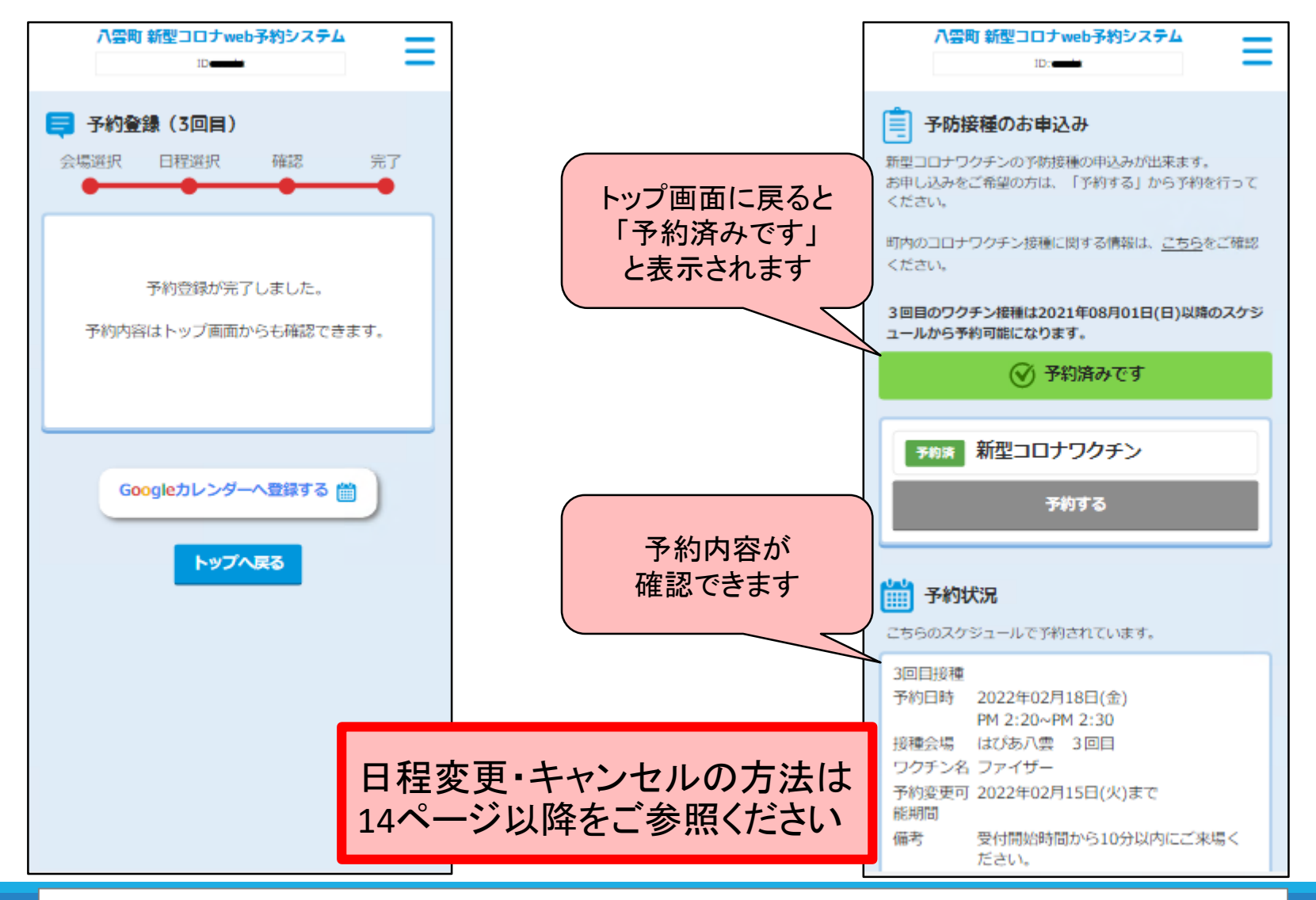

#### 【手順4】 「日程一覧から予約する」を選択

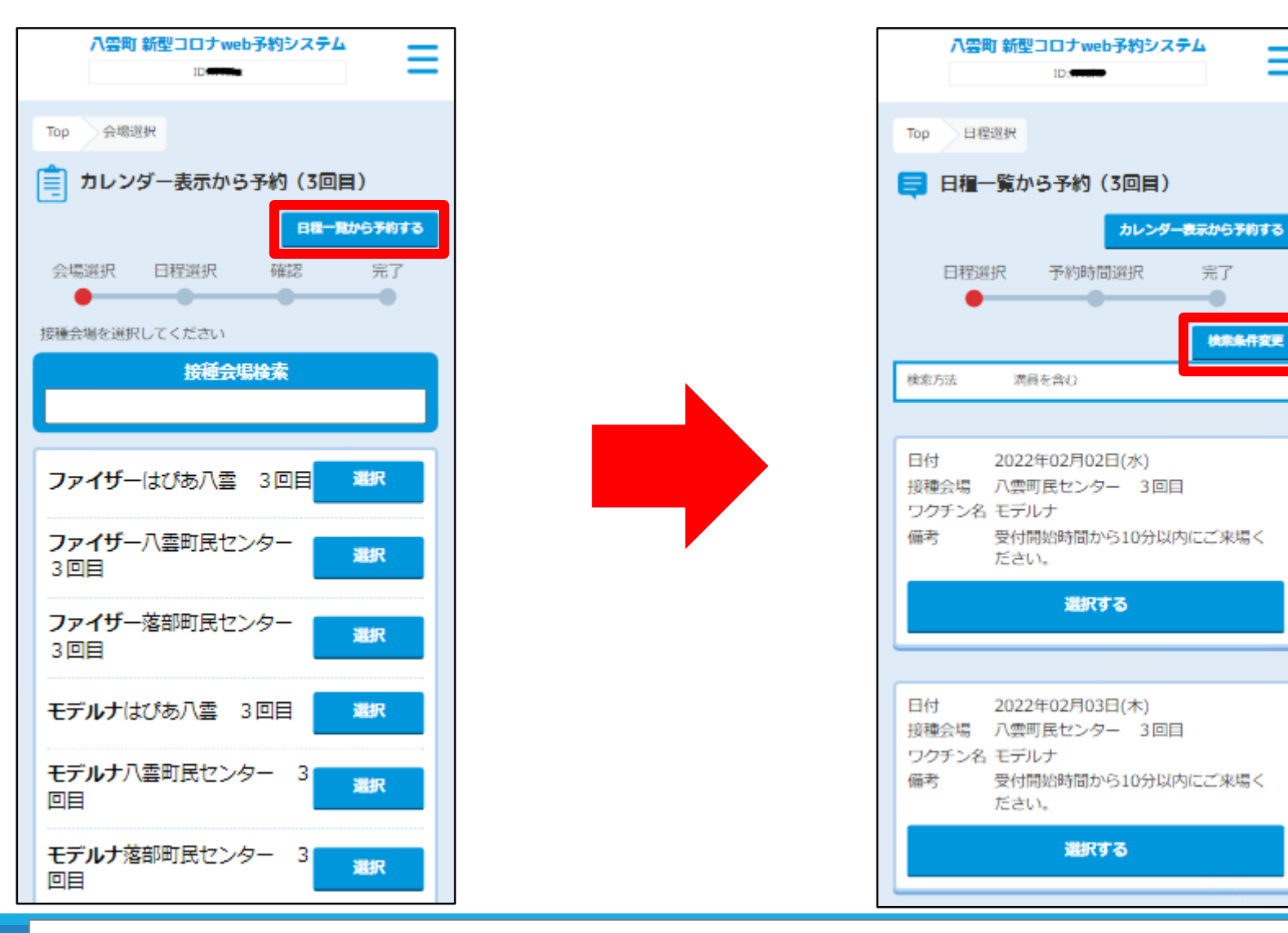

【手順5】

「検索条件変更」を選択

=

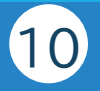

#### 【手順6】 「満員となっているスケジュールも表示 する」のチェックを外して、「検索する」 を選択

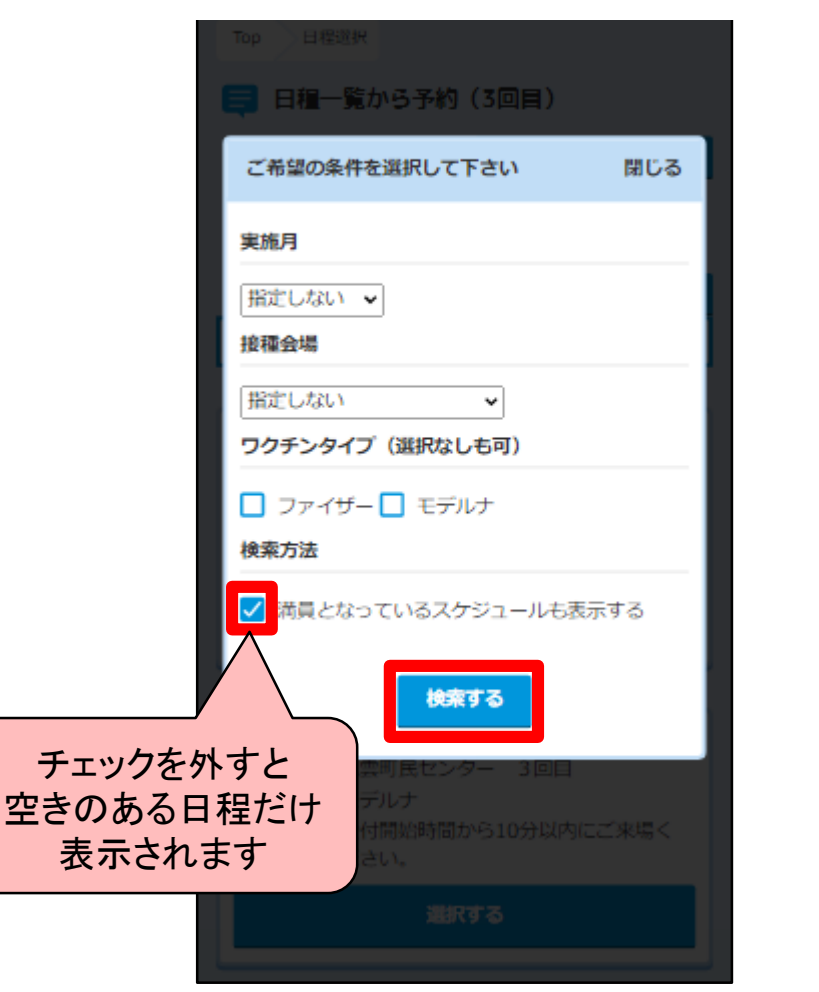

#### 【手順7】 日程一覧から希望の日程を選択

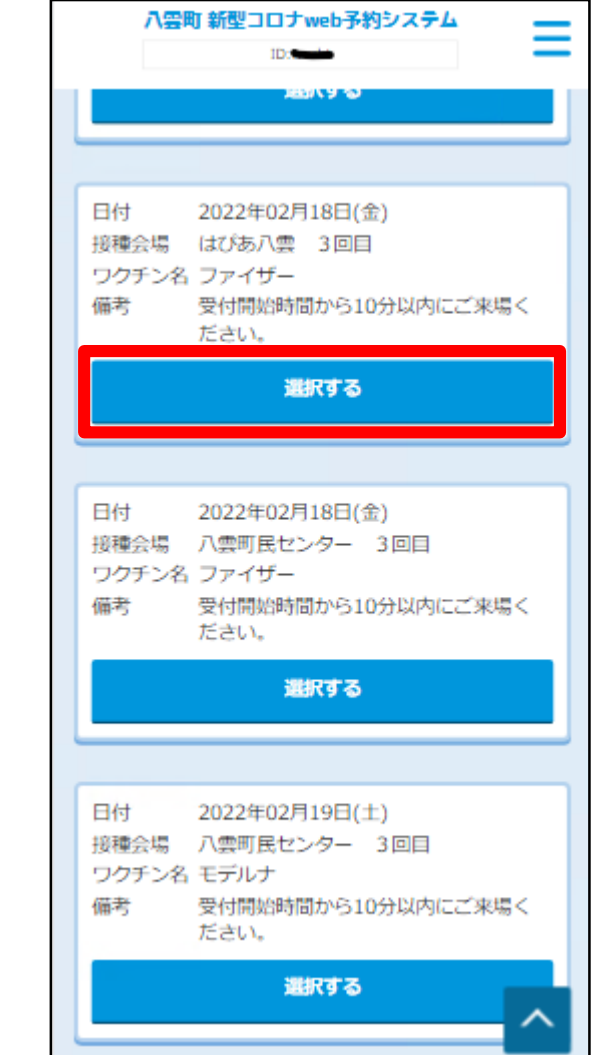

11

#### 【手順8】 希望の時間帯を選び、「予約する」 を選択

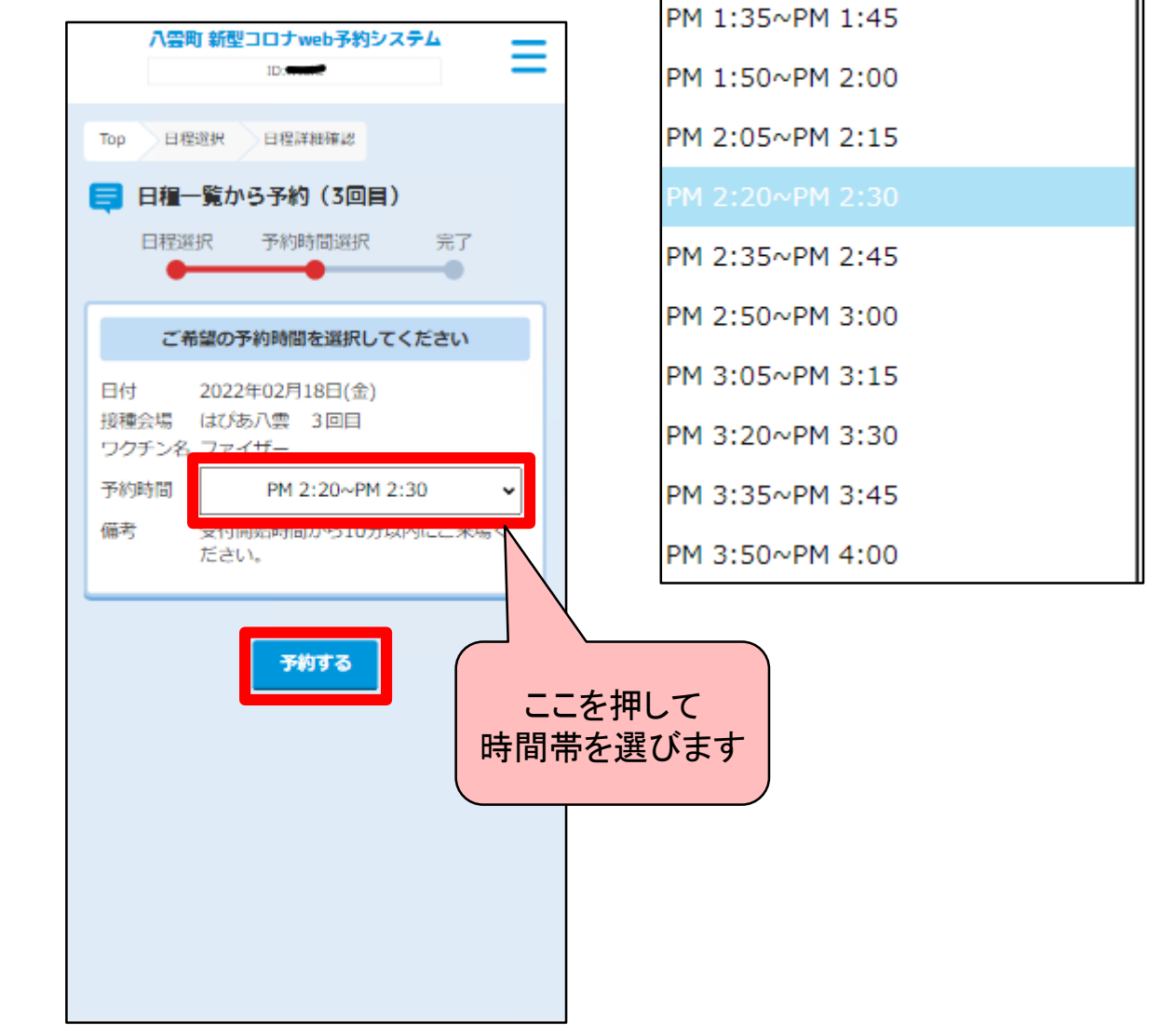

PM 1:20~PM 1:30

12

#### 【予約完了】 この画面が表示されたら予約は完了です

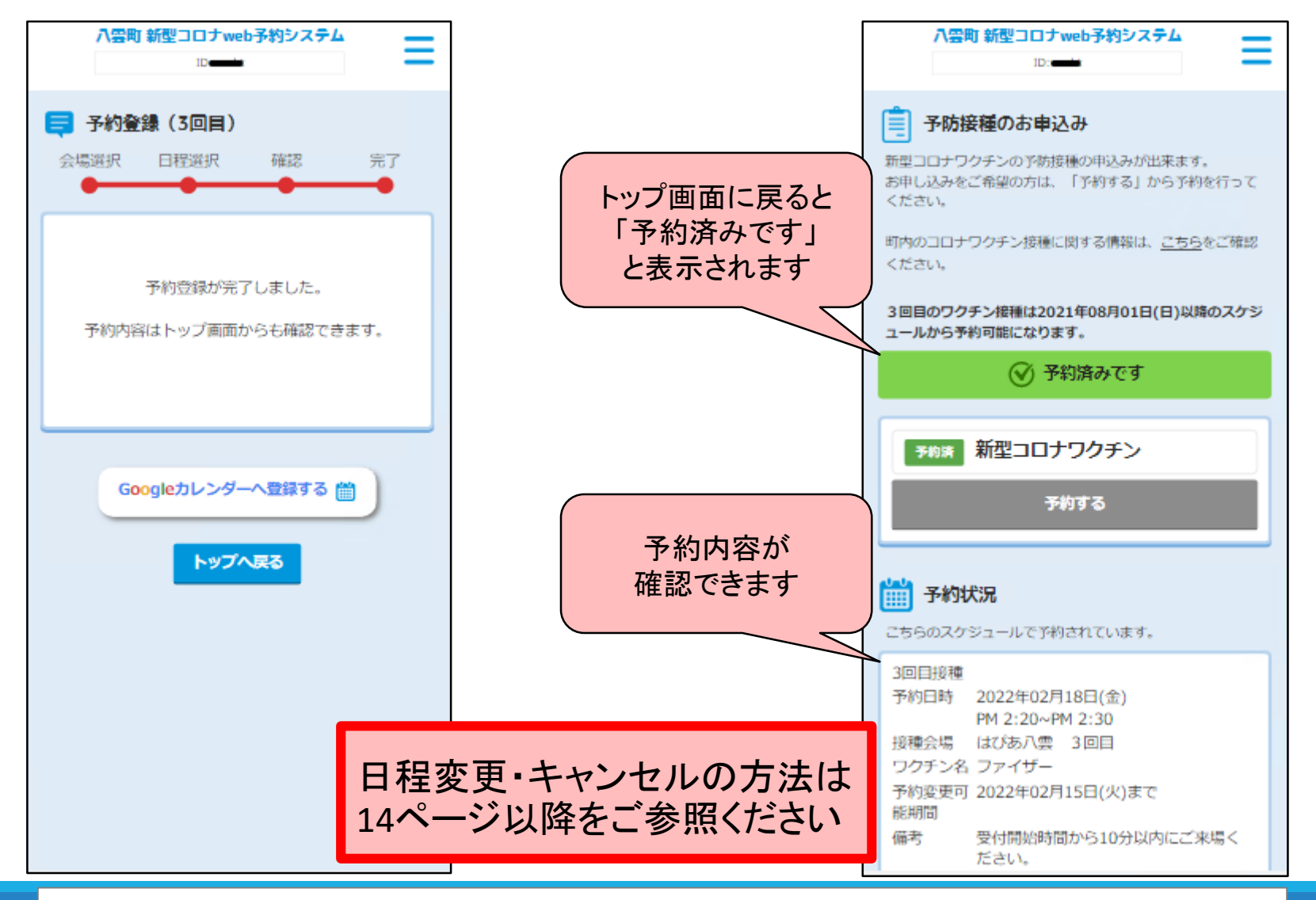

Ⓑ日程一覧からなるべく早い日程を選んで予約

13

## 予約した日程の変更・キャンセルをする方法

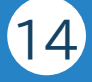

#### 【手順1】 「予約を変更する」を選択

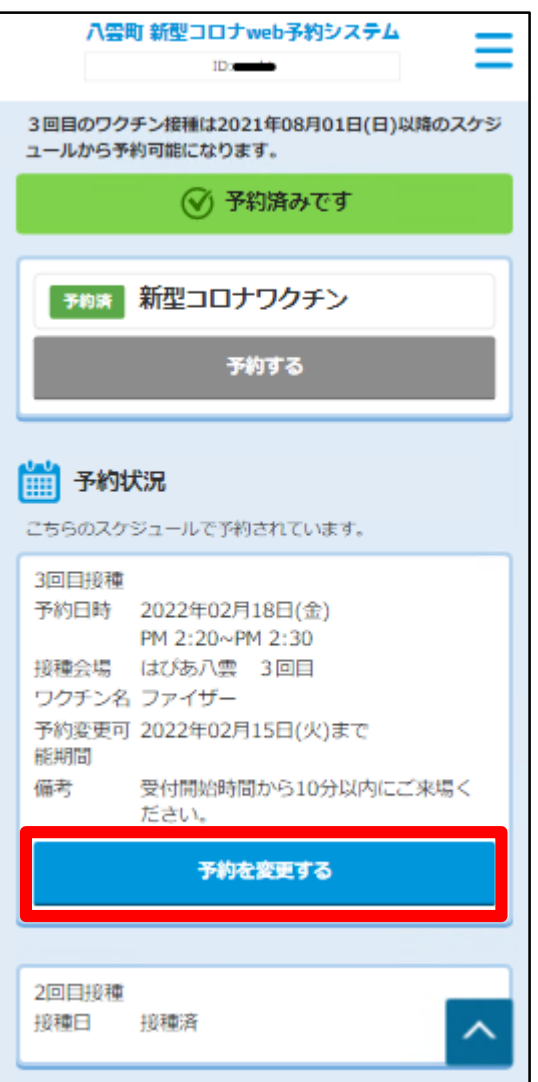

#### 【手順2】 「予約をキャンセルする」または 「変更する」を選択

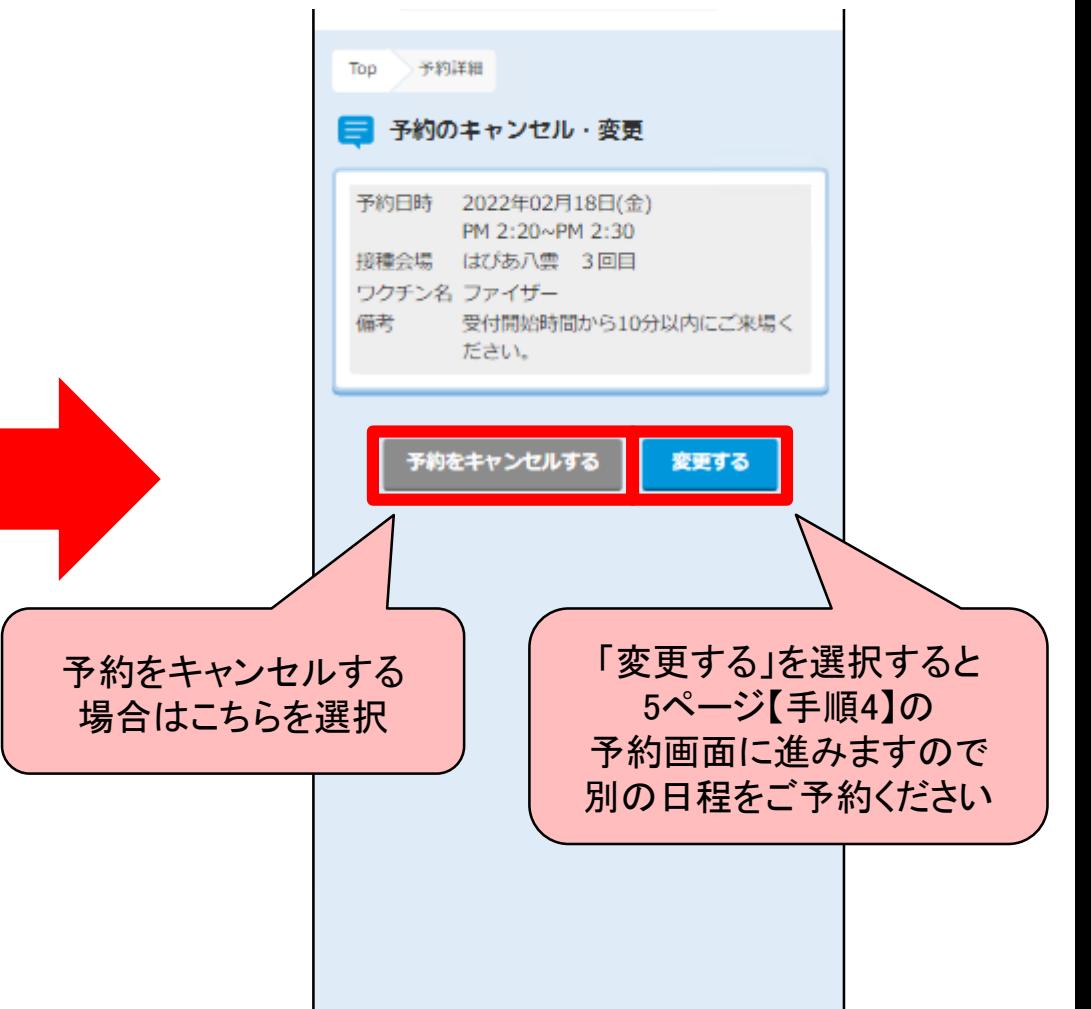

### 予約した日程の変更・キャンセルをする方法

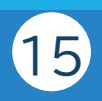

#### 予約をキャンセルする場合

#### 【手順3】 「はい」を選択

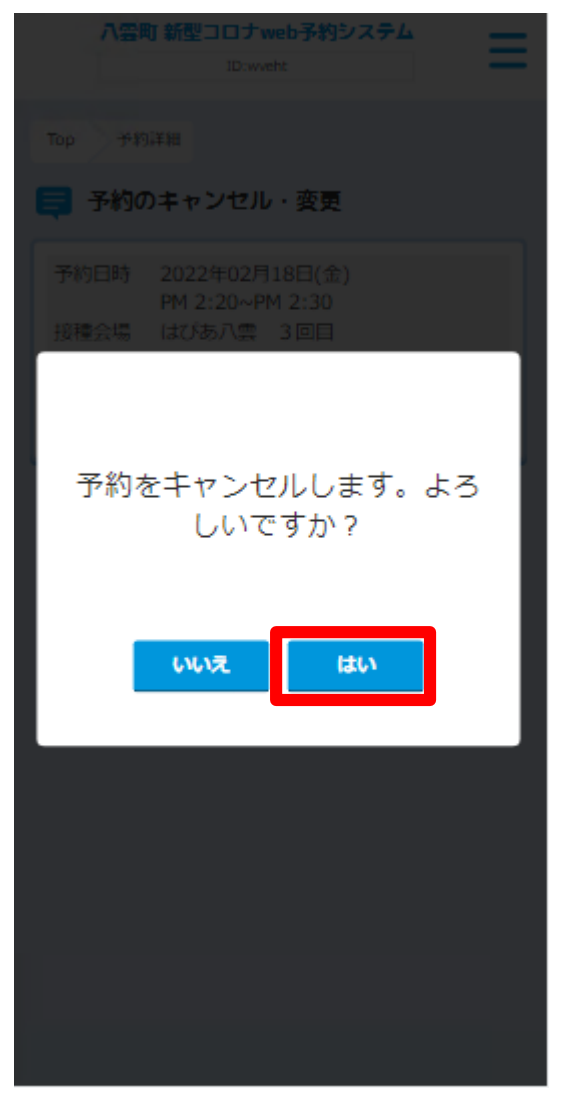

#### 【キャンセル完了】 この画面が表示されたらキャンセル完了です

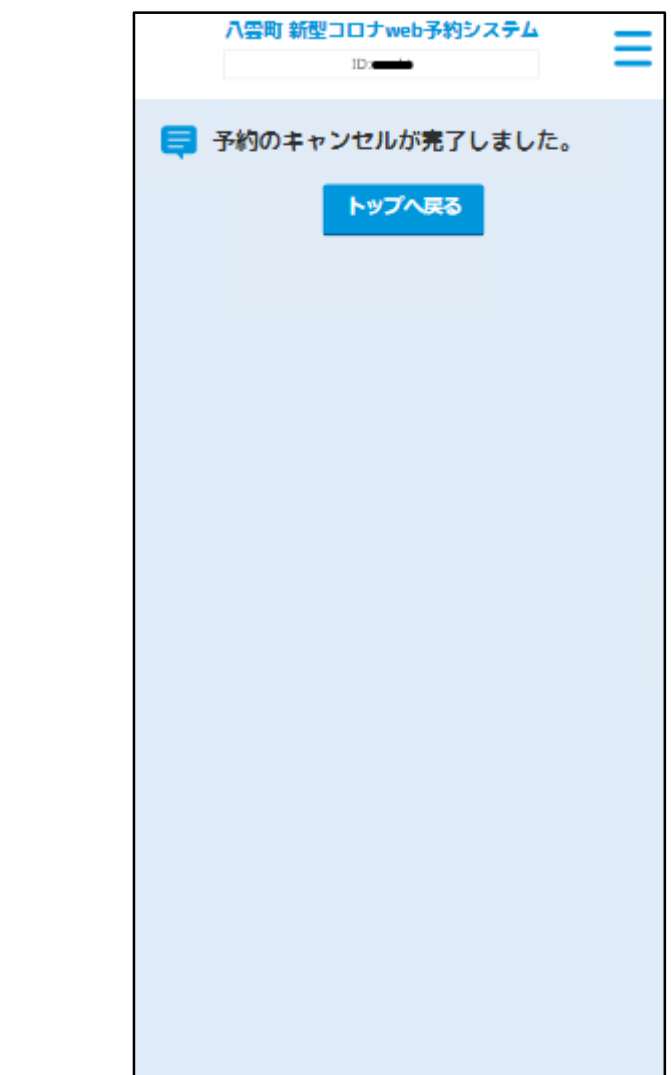

### 予約した日程の変更・キャンセルをする方法